# How to get ArcGIS Pro on your computer

#### A. Before you start

- 1. Review the system requirements for ArcGIS Pro [here](http://pro.arcgis.com/en/pro-app/get-started/arcgis-pro-system-requirements.htm).
- 2. Make sure you have [Microsoft](https://dotnet.microsoft.com/en-us/download/dotnet/thank-you/runtime-desktop-6.0.5-windows-x64-installer) .Net Desktop SDK installed.

#### B. Requesting a personal license for ArcPro and/or Activating ArcPro

- 1. Fill out the Esri [Software](https://docs.google.com/forms/d/e/1FAIpQLSdB-H-EGIu6b_KhEGveuEpFIXIetsCOLqkUdHZLlDk4TBTGqw/viewform?usp=sf_link) Request from a UCSB email address and the DREAM Lab will respond in a timely manner.
- 2. Sign in to ArcGIS Online with your UCSB NetID <http://ucsb.maps.arcgis.com/home/index.html>. Your UCSB ArcGIS Online account gives you access to ArcGIS Pro.
	- a. Your netid will be authorized for as long as you are affiliated with the university.
	- b. ArcPro personal licenses **automatically roll over every July 1**, as long as you are a registered student/associated with the University.

#### C. Download the ArcGIS software

- 1. As of Summer 2023, the current version is ArcPro 3.1.2
- 2. You will receive a link to the installers in the form of Google Drive links from the DREAM Lab via email.

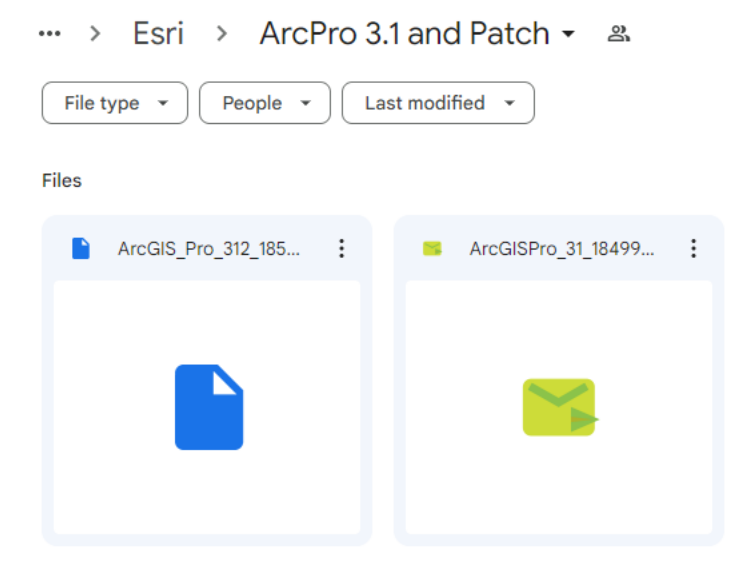

Click on "ArcGISPro\_31" and click "Download" to download the executable file. There may be patch files included in the folder. You will want to install it to fix any bugs.

3. Please check your spam folders for the DREAM Lab email.

## D. Single-Use Licenses (UCSB Devices and/or field devices)

If you need dedicated single-use licenses for departmental devices/field devices, or are a non-UCSB affiliate working with a researcher on campus, you may request a Single-Use ArcGIS Pro license.

*This is NOT a personal license*. These licenses will last from now until June 30, 2024.

- 1. Single-Use license files will be sent via email from "MyESRI."
- Please check your spam folders for this email if you do not directly see it in your inbox.
- 2. Save the attached license file to your machine.
- 3. In ArcGIS Pro, click on 'Settings' > Licensing. Open 'Configure your licensing options'.
- 4. In License type, select 'Single Use License'
- 5. Select the option "I have received an authorization file from Esri and am now ready to finish the authorization process."
- 6. Browse to the license file you saved
- 7. Click "Next"
- 8. Select "Authorize with Esri now over the internet". If your machine does not have an internet connection, select the "Authorize at Esri's website or by email to receive your authorization file"
- 9. Click "Next"
- 10. Review the pre-populated personal information and enter any additional required information. On the next panels, you will see the authorization numbers entered for the core product and any extensions if applicable.
- 11. Click "Finish" to complete the authorization process.

### Need more help?

- Stop by the DREAM Lab during regular business hours, or contact us at [dreamlab@library.ucsb.edu](mailto:dreamlab@library.ucsb.edu), or phone (805) 893-8946.
- Check out free tutorials and web courses offered by Esri <https://www.esri.com/training/><br>• Sign up for the campus Geospatial ListServ: https://www.library.ucsb.edu/irc/campus-gi
- Sign up for the campus Geospatial ListServ: <https://www.library.ucsb.edu/irc/campus-gis-listserv>